## **AutoCAD and Its Applications BASICS**

## **Exercise 17-3**

- 1. Continue from Exercise 17-2 or start AutoCAD.
- 2. Start a new drawing from scratch or use a decimal-unit template of your choice. Save the drawing as EX17-3.
- 3. Set up appropriate layers, including a layer for dimensions.
- 4. Draw an object similar to the object in Figure 17-3.
- Create an appropriate dimension style and add dimensions similar to those in Figure 17-3, but make the following changes.
  - Use the **Mtext** option of the **DIM** command to change the 10 1/2 dimension as shown below.
  - Use the **Text** option of the **DIM** command to change the 5 1/4 dimension as shown below.
  - Use the text aNgle option of the DIM command to change the 6 5/8 dimension text to a 90° angle.

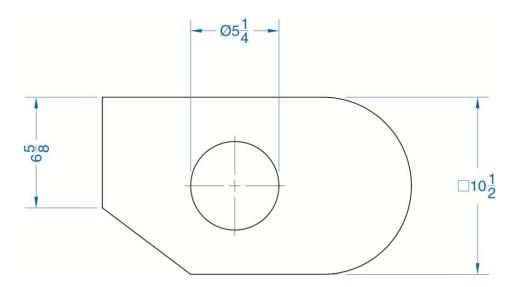

- 6. Resave and close the file.
- 7. Keep AutoCAD open for the next exercise, or exit AutoCAD if necessary.